## **Content:**

improve view Select component Placing the component in the workspace move view rotate component Zoom Out zooming Install component Select placement ( move / rotate ) delete components Hide components temporarily Display components again Old and exotic components Construction phases Create blueprints of a finished model Price calculation and Item Overview Component as camera focus Fasten axles to gears

### **Improve view :**

menu " View" >> " draw component edges "

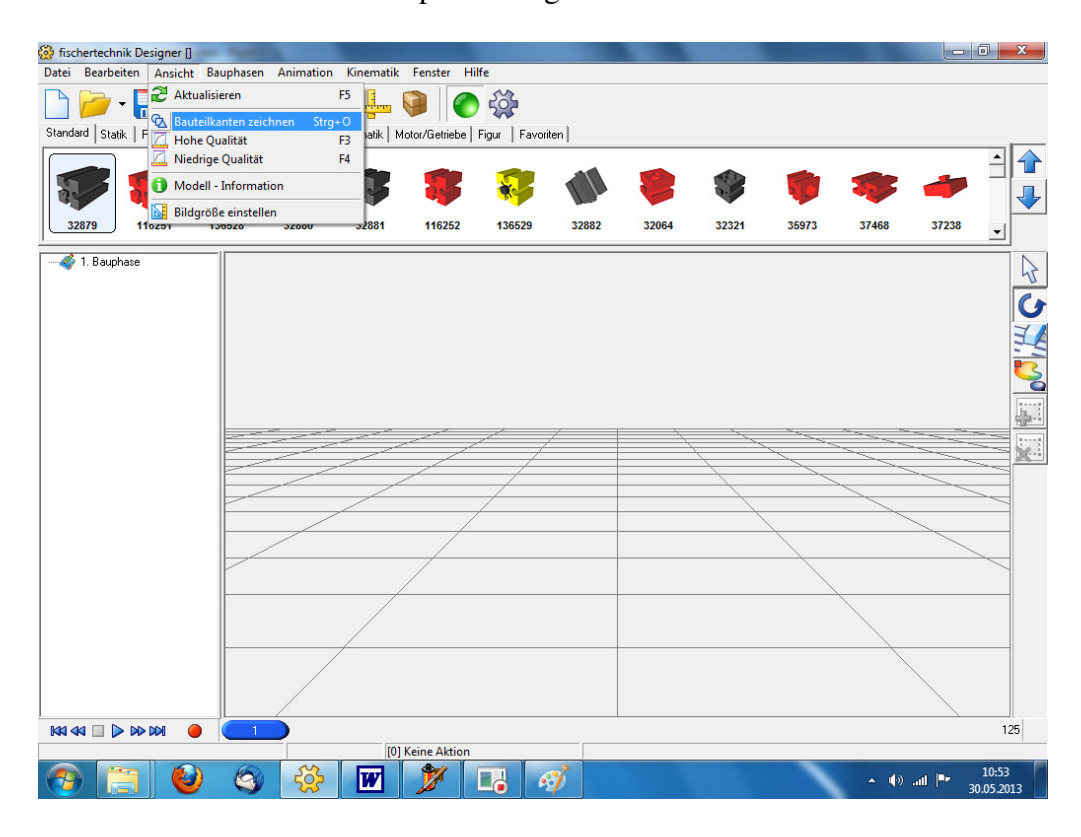

### **Select component :**

With the left mouse button . Here a block 30 black

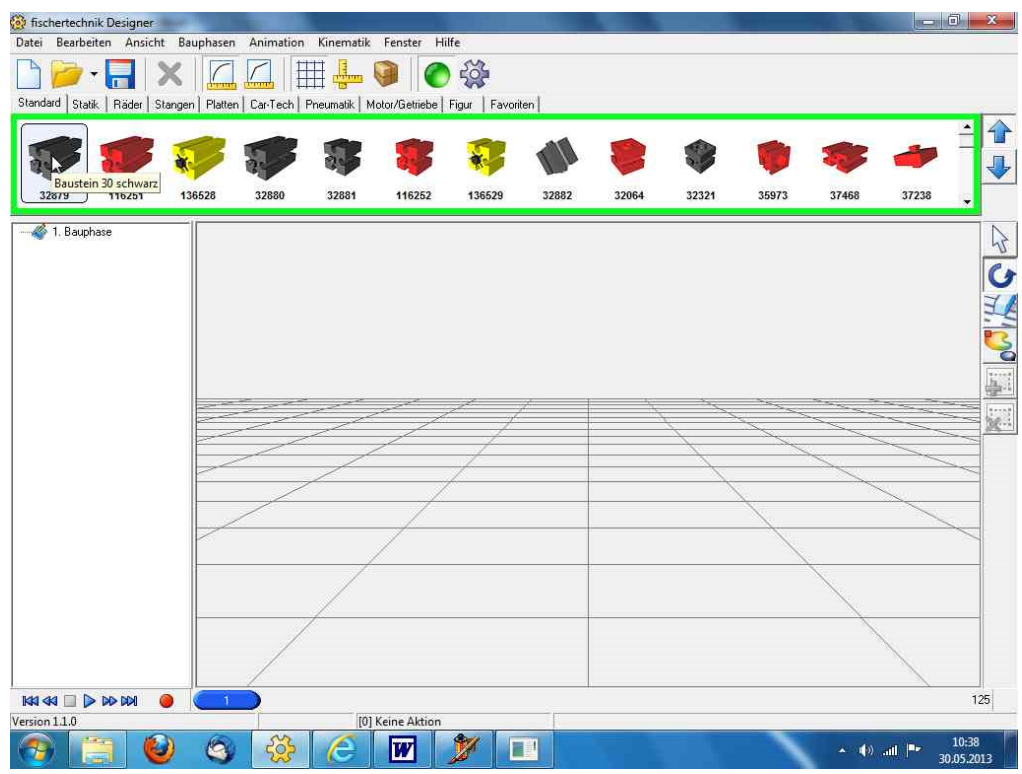

### **Placing the component in the workspace :**

Hold down the left mouse button and drag in the workspace

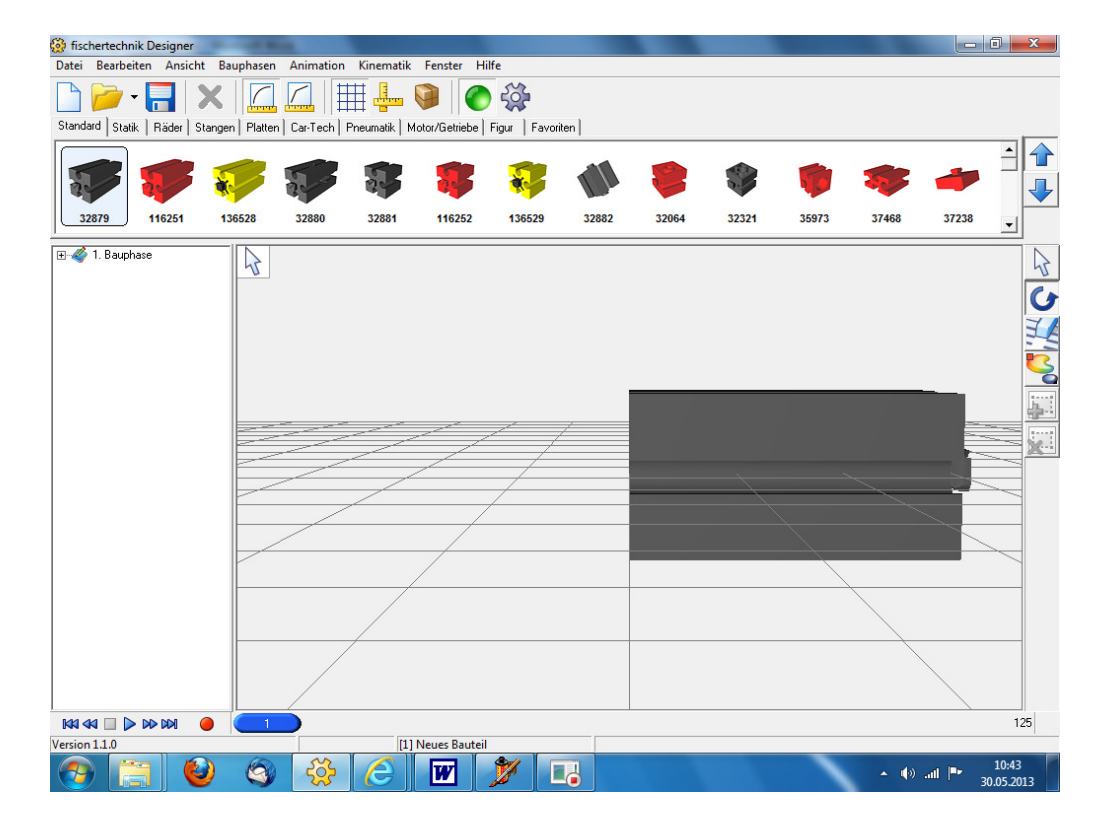

### **Move View :**

[Alt] key while holding down the mouse NAC in this example, holding down the left mouse button slide left

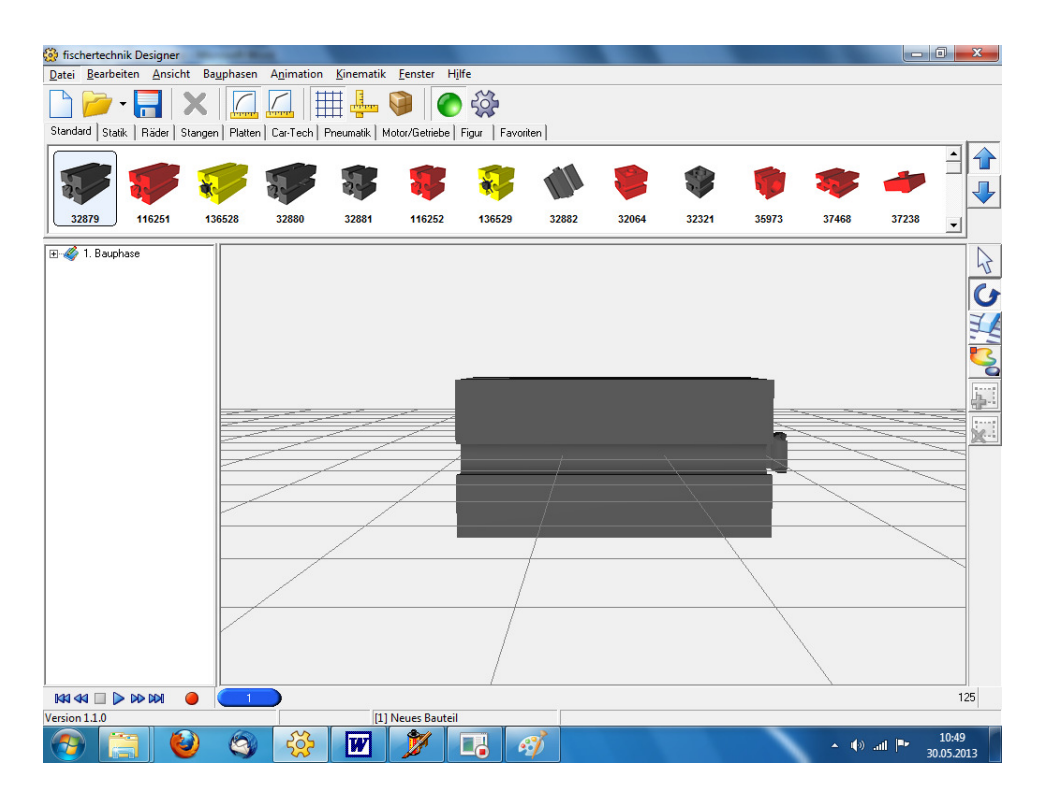

### **Component turn :**

Select round arrow in the right menu and the mouse the mouse up, down , slide left and right until the desired view is reached

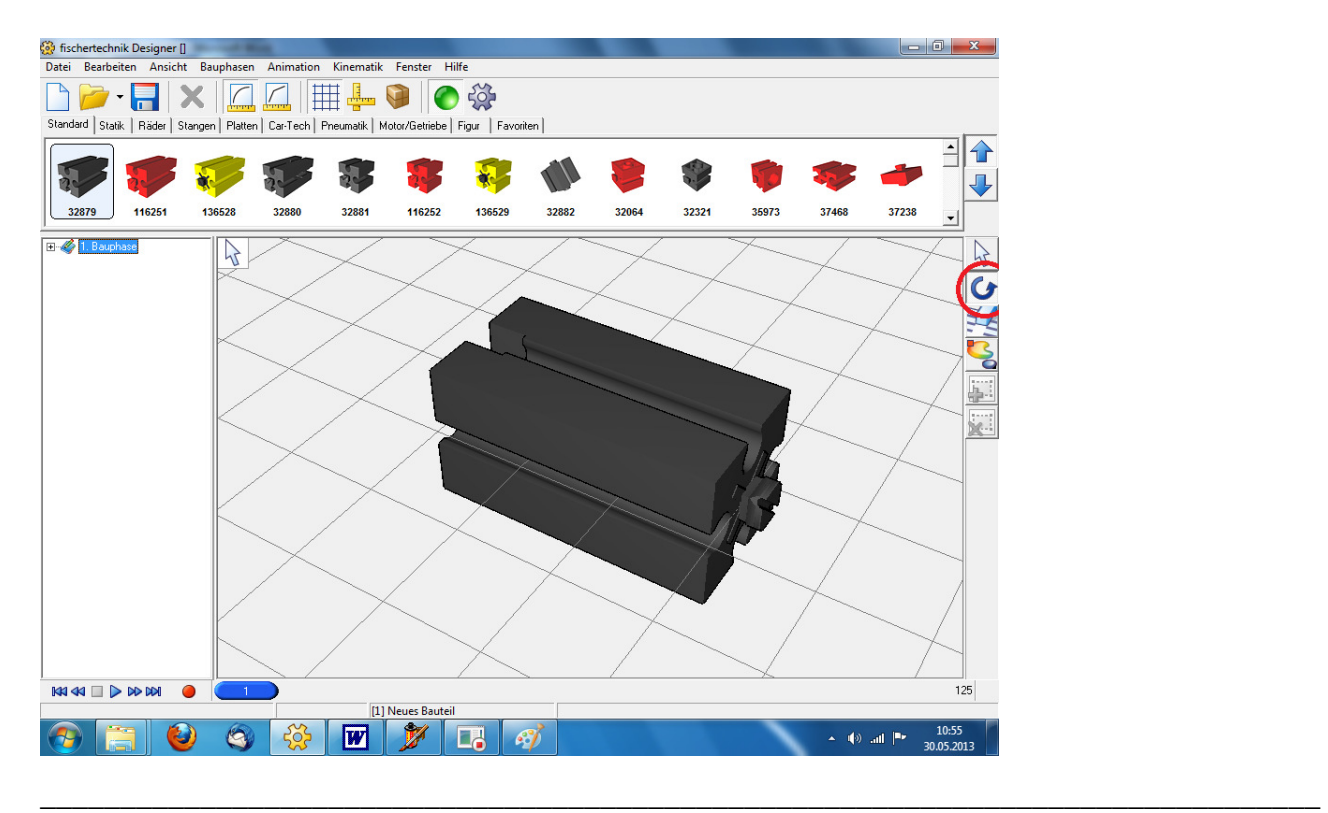

## **Zoom Out :**

Turn Wheel down

If you have no mouse wheel , which goes well with the right mouse button and mouse push upwards ( round arrow in right menu selected ! ) .

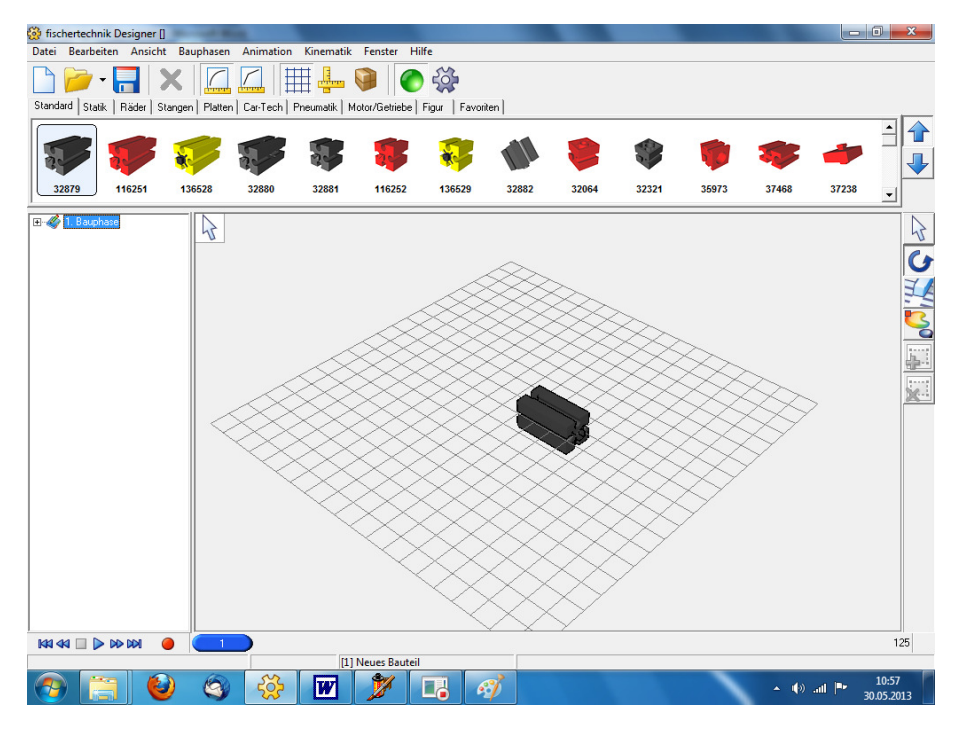

## **Zoom In :**

#### Turn wheel up

If you have no mouse wheel , which goes well with the right mouse button and mouse down slide ( round arrow in right menu selected ! ) .

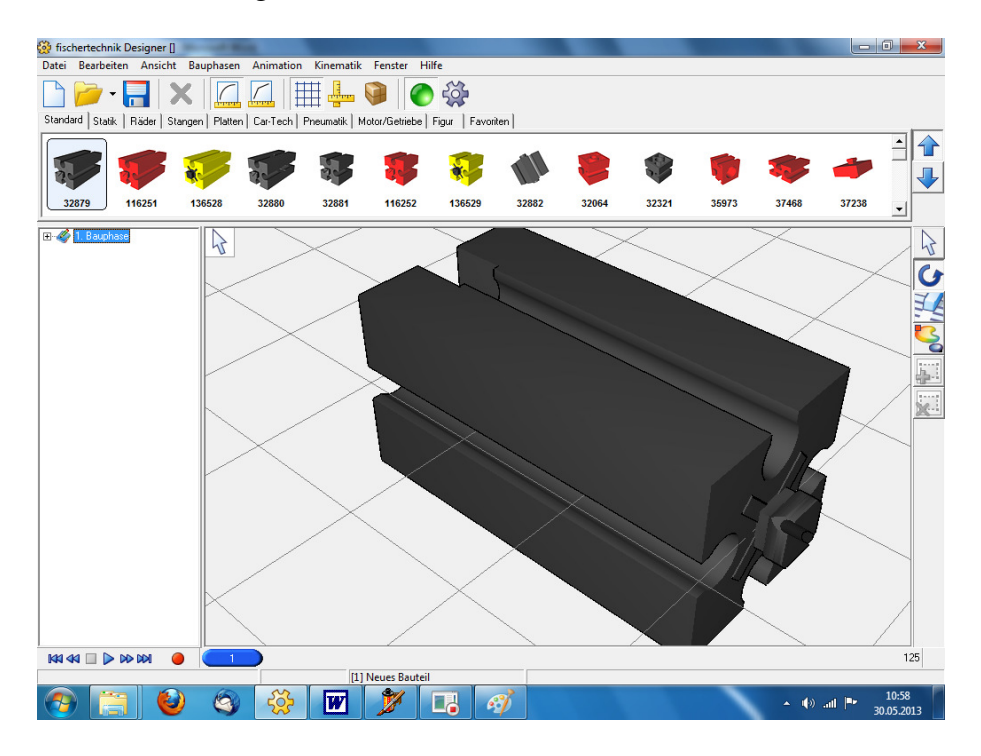

### **Install component :**

White arrow from right menu (if not already) and select another component. With the mouse then drag ( groove ) , where you want it

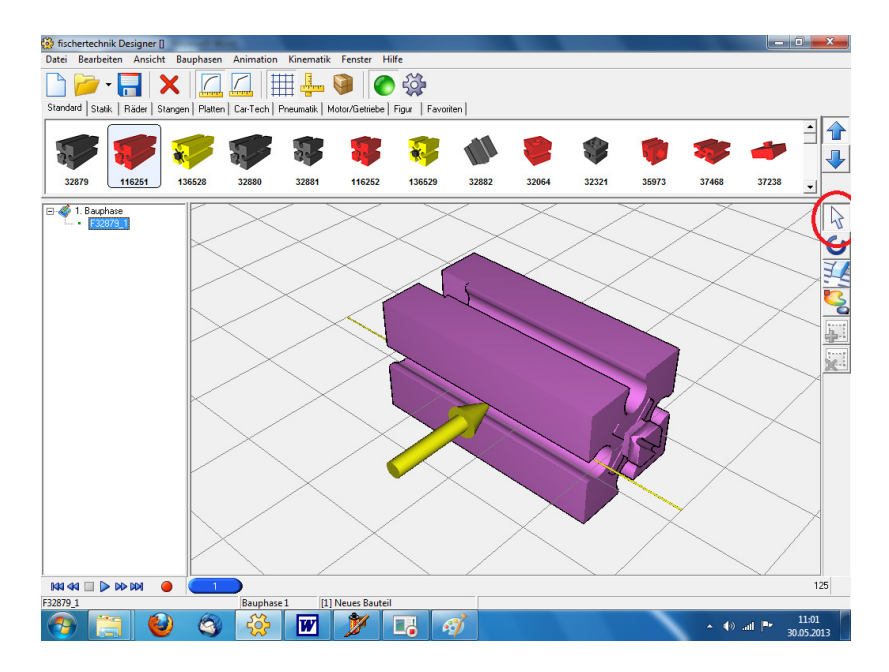

#### **Select Placement:**

The component can be moved and rotated ( each on 3 axes ) .

The 2 arrows move respectively to 5mm .

One arrow shifts respectively to 1mm .

If I, for example, the new component wants to move flush to the edge of the other, I must in this example, 1x blue double arrow to the left , and 5x the blue arrow single press to the left ( try ) . If it goes in the wrong direction , simply press the arrow on the other side and try a different color ( axis ) or direction .

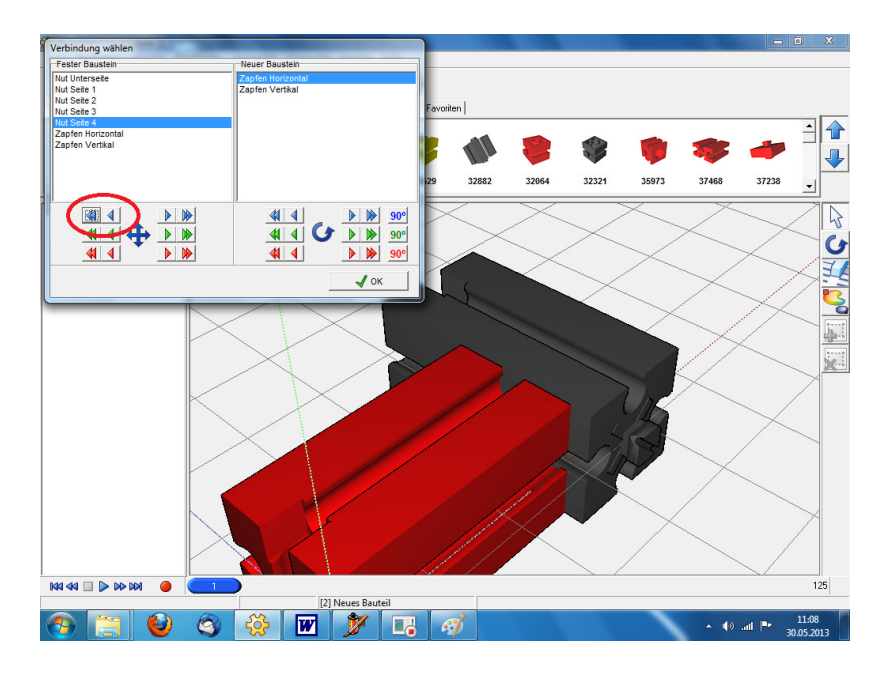

### **Ready!**

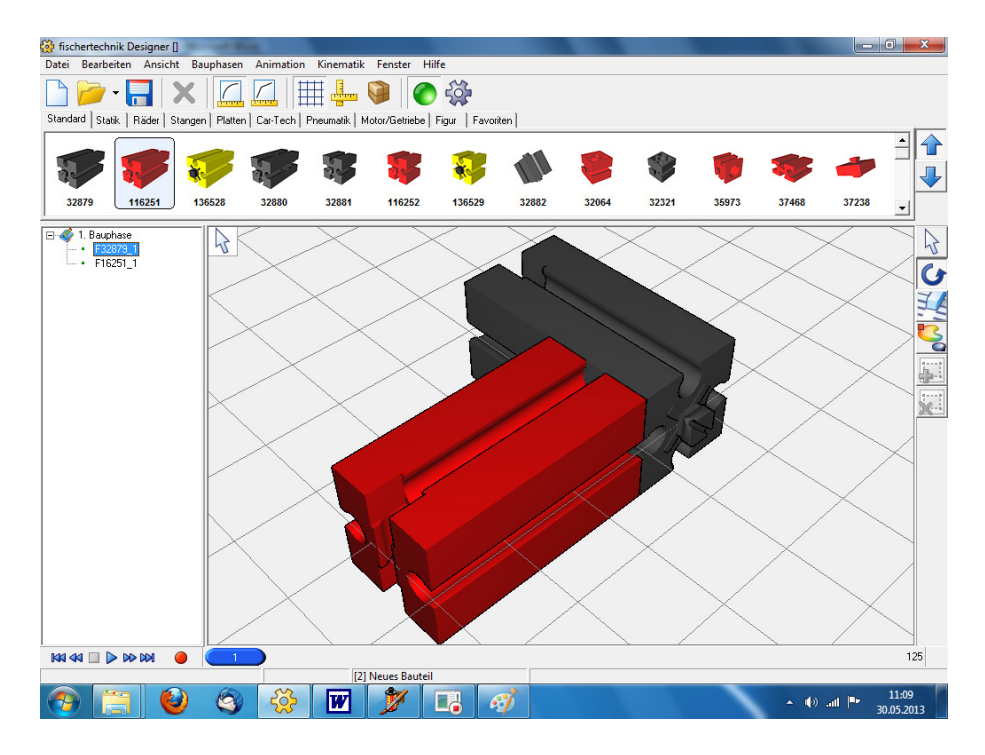

#### **Delete components :**

White arrow in the right menu (if not already done), select the component with the left mouse button and press [Del] .

#### **Hide components temporarily :**

Eraser in the right menu ( left mouse button ) , and with the left mouse button click on the part (or several ) that is to be hidden.

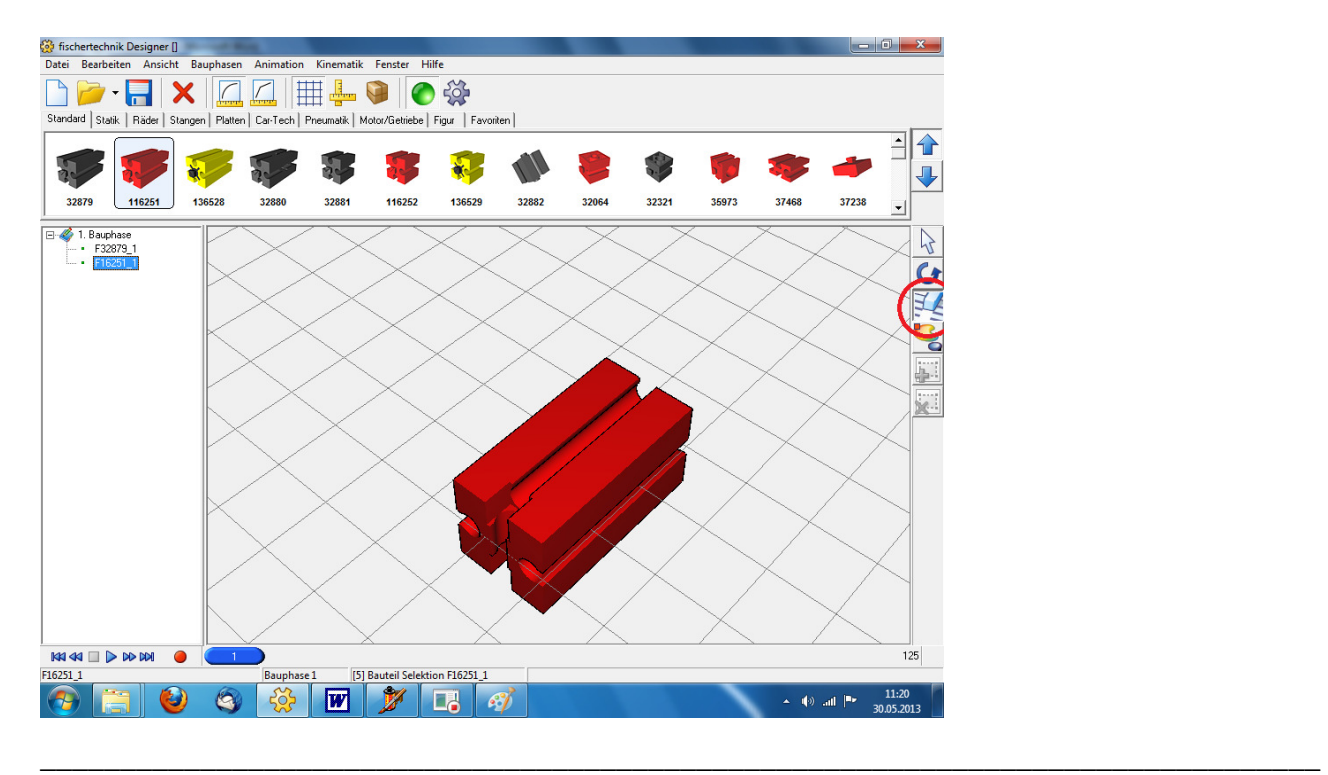

## **Display components again :**

[F5 ] key. Can take quite some time ( 30 seconds) for large models and not so fast computers .

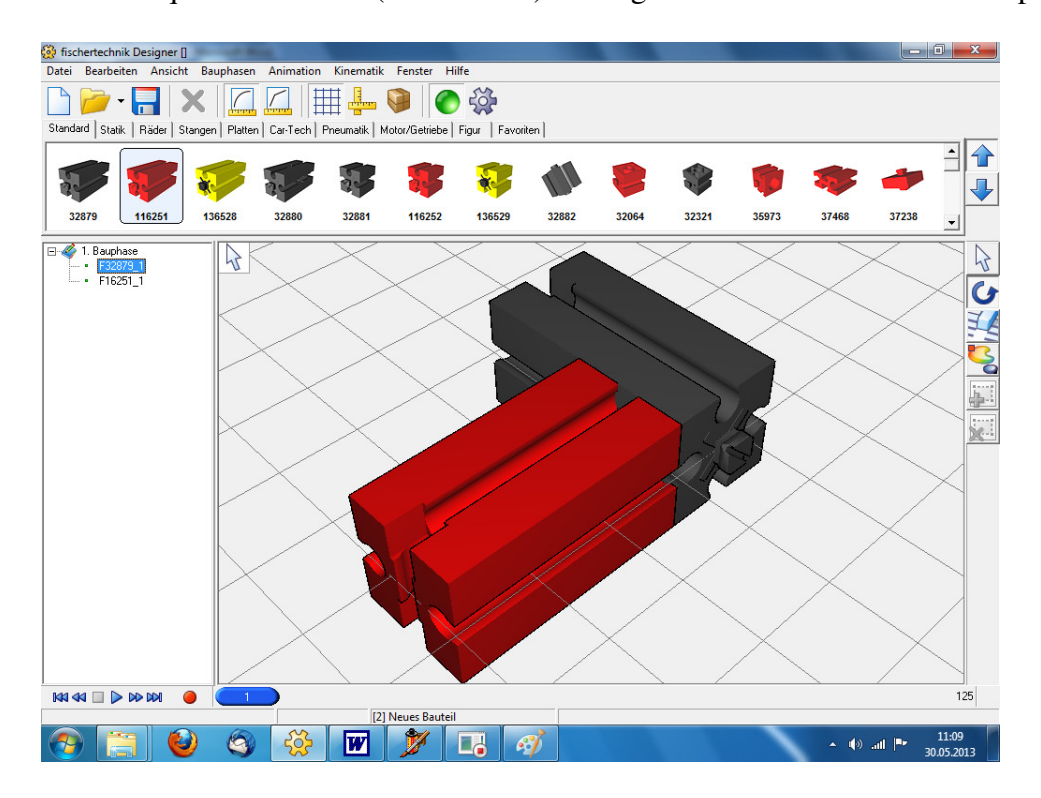

### **Old and exotic components :**

Arrow downwards.

Under Car - Tech are as the aluminum profiles

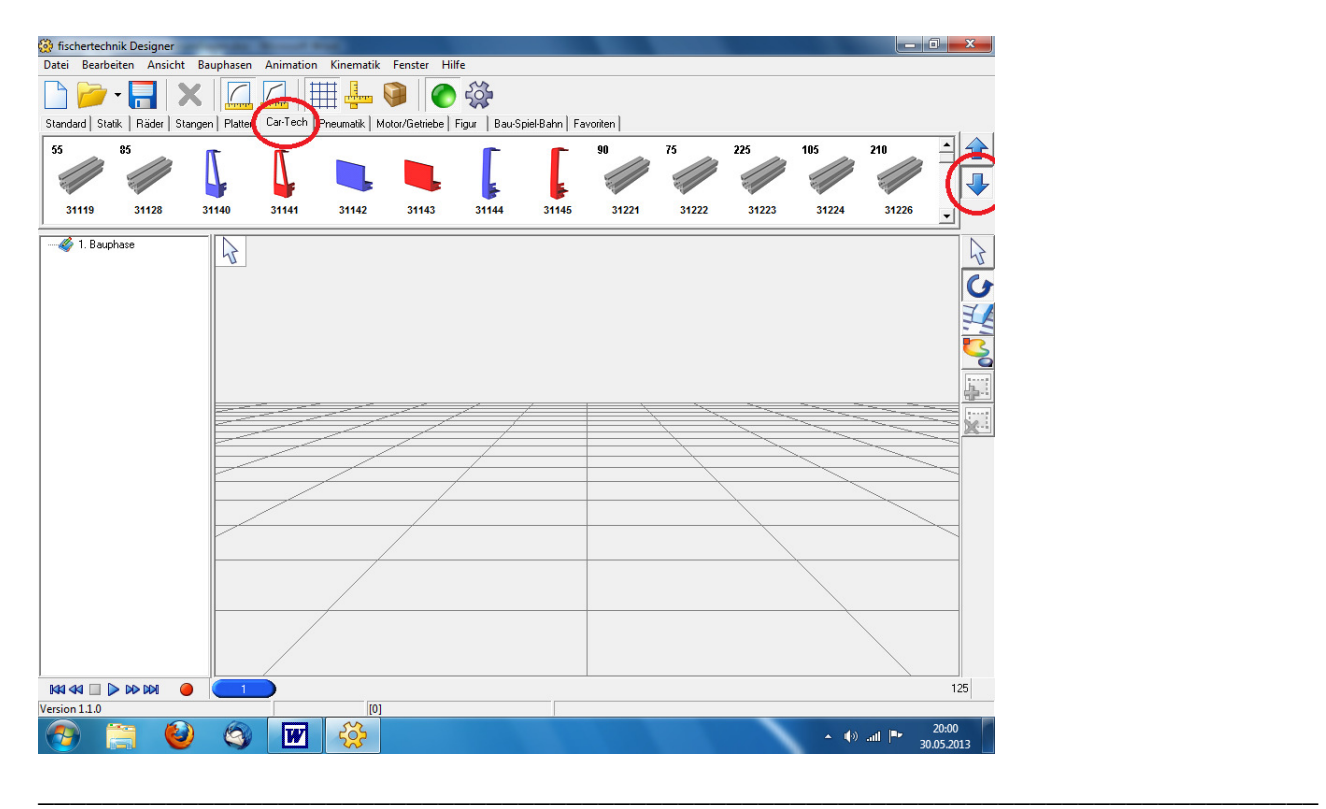

#### **phases :**

It is advisable to divide the model in construction phases .

For each new construction phase >> Menu " construction " >> Select " New construction " . Then you can later create building instructions and can see what parts you need for the new construction.

To view the parts of the desired construction one clicks left on the desired construction. ( " Switch phases " or " phases " menu >> ) Then , click on [F2] key . The old building phases are then gray .

![](_page_7_Picture_5.jpeg)

### **Create blueprints of a finished model :**

- 1. Menu " phases " >> " phases in / out " >> " None "
- 2. tick as set in Phase 1
- 3. Click OK
- 4. [ F2 ] click

![](_page_7_Picture_11.jpeg)

Component as rotate, move and zoom that everything important can be seen nicely in the construction phase .

Now you can save the view as an image .

"File" menu >> "Save Picture As " >> Setting Names and location remember >> OK

![](_page_8_Picture_4.jpeg)

Next, I can show the components of the construction and save as image :

Menu " phases "  $\gg$  " components construction show "  $\gg$  OK  $\gg$  File  $\gg$  Save Picture As ... The whole thing you do for the other phases and can then , for example, summarized in Word to a manual .

![](_page_8_Figure_7.jpeg)

#### **Price calculation and Item overview :**

If now a model has done, you can just show the parts / print out , which are needed for the model . These can then order specific .

Menu " File " >> " Print " >> " Calculate Price " or " Item overview "

![](_page_9_Picture_88.jpeg)

### **Component as camera focus :**

You choose with the left mouse button from the component to which the camera should rotate . Then Pressing [Ctrl] key and then additionally press [M ].

![](_page_9_Figure_7.jpeg)

### **Axes gears fix :**

It is a gear and accuses a rod to the gear

![](_page_10_Figure_3.jpeg)

Now you can pull the wheel hub on the bar ( directly to gear it's not possible) .

![](_page_10_Figure_5.jpeg)

\_\_\_\_\_\_\_\_\_\_\_\_\_\_\_\_\_\_\_\_\_\_\_\_\_\_\_\_\_\_\_\_\_\_\_\_\_\_\_\_\_\_\_\_\_\_\_\_\_\_\_\_\_\_\_\_\_\_\_\_\_\_\_\_\_\_\_\_\_\_\_\_\_\_\_\_\_\_\_\_

This one has to move a little bit .

Finished!

![](_page_11_Figure_2.jpeg)